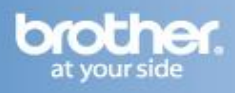

**Before you begin you must know your wireless network settings.**

Write down the wireless network settings of your access point or wireless router.

**SSID** (Service Set ID or Network name)

\_\_\_\_\_\_\_\_\_\_\_\_\_\_\_\_\_\_\_\_\_\_\_\_\_

\_\_\_\_\_\_\_\_\_\_\_\_\_\_\_\_\_\_\_\_\_\_\_\_\_ **Network Key** 

# **Configure the wireless settings (typical Wireless Setup in infrastructure mode)**

1 On your machine, press **Menu**. Press ▲ or ▼ to choose Network and press **OK**.

Press ▲ or ▼ to choose WLAN and press **OK**. Press ▲ or ▼ to choose Setup Wizard and press **OK**. When Network I/F switched to Wireless. is displayed, press **OK**  to accept. This will start the wireless setup wizard. To cancel, press **Stop/Exit**.

The machine will search for available SSIDs. If a list of SSIDs is displayed, use the ▲ or ▼ keys to choose the SSID, then press **OK**. If you are using an authentication and encryption method that requires a Password (Network Key), go to 3.

If your authentication method is Open System and your encryption mode is None, go to 4.

## **Note:**

It will take several seconds to display a list of available SSIDs. If a list of SSIDs is not displayed, make sure your access point is on. Move your machine closer to the access point and try starting from a again.

If your access point is set to not broadcast the SSID, you will have to manually add the SSID name. For details, see the Network User's Guide on the documentation CD-ROM.

Enter the Password (Network Key) using the dial pad to choose each letter or number.

For example, to enter the letter a, press the **2** key on the dial pad once. To enter the number 3, press the **3** key on the dial pad seven times.

The letters appear in this order: lower case, upper case and then numbers. You can use the ◄ and ► keys to move the cursor left and right.

Press **OK** when you have entered all the characters, then press **1** for Yes to apply your settings.

4 Your machine will now try to connect to your wireless network using the information you have entered. It may take a few minutes to connect to your wireless network.

 $5$  A connection result message appears for 60 seconds on the LCD and a wireless LAN report will automatically be printed. If the connection failed, check the error code on the

printed report and refer to Troubleshooting on page 30 of the Quick Setup Guide.

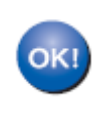

Wireless setup is now complete. A four level indicator at the top of your machine's LCD will show the wireless signal strength of your access point/router.

# **Install the drivers & software (Mac OS X 10.3.9 or greater)**

Make sure your machine is connected to the power and your Macintosh is ON. You must be logged on with Administrator rights.

## **Important**

- If there are any programs running, close them.
- Make sure there are no memory cards or a USB Flash memory drive inserted into the machine.
- The screens may differ depending on your operating system.

## **Note**

Before installation, if you are using personal firewall software, disable it. After the installation, restart your personal firewall software.

1 Put the supplied CD-ROM into your CD-ROM drive.

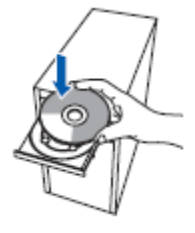

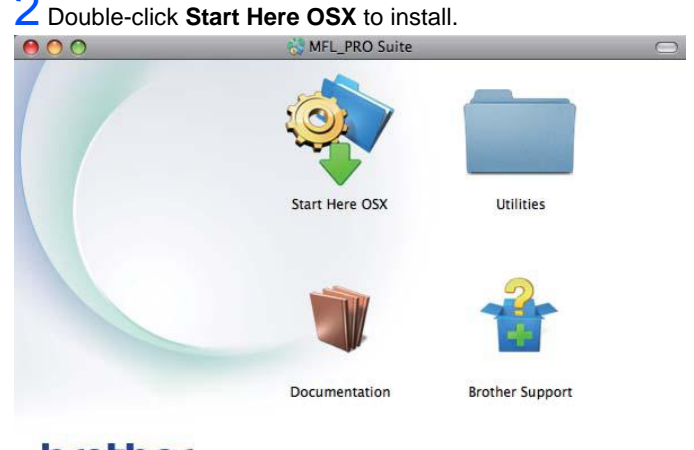

# brother

MFL\_PRO Suite

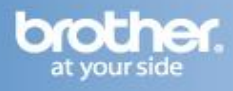

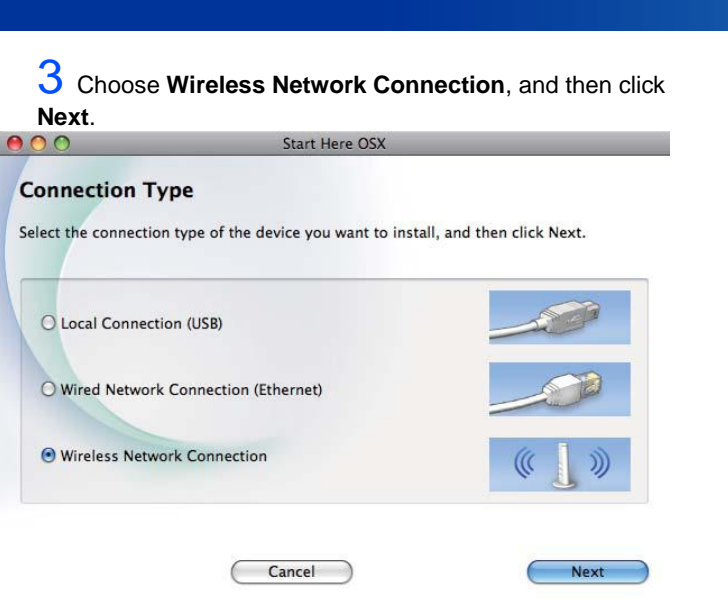

4 The Brother software will search for the Brother device in your wireless network. If the machine is configured for your network, choose the device you want to install, and then click **Next**.  $0.1100$  $000$ 

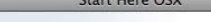

### Choose the device you want to install

If your device does not appear in the list, please configure the wireless setting from setup button.

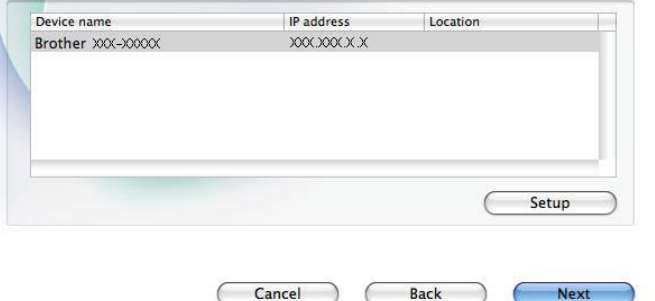

#### **Note**

If your wireless settings fail, the Wireless Device Setup Wizard will appear during the installation of MFL-Pro Suite. Confirm your settings by following the on-screen instructions. If you encounter this failure, setup the wireless connection again.

 $5$  Please wait for the software to install, it will take about 30 seconds. After the installation, this window will appear. Choose your machine from the list, and then click OK..

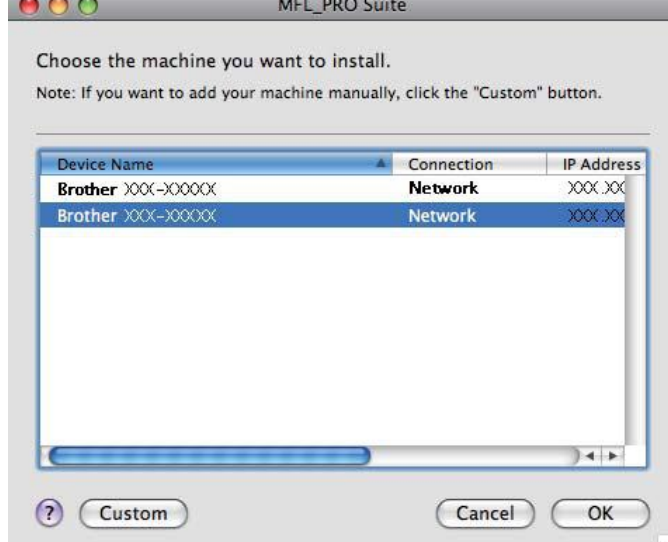

### **Note**

If this screen appears click **OK**.

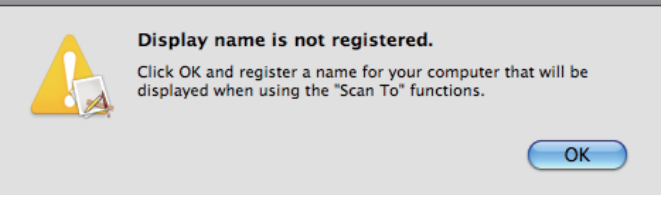

Enter a name for your Macintosh in **Display Name** up to 15 characters long and click **OK**. Go to 6.

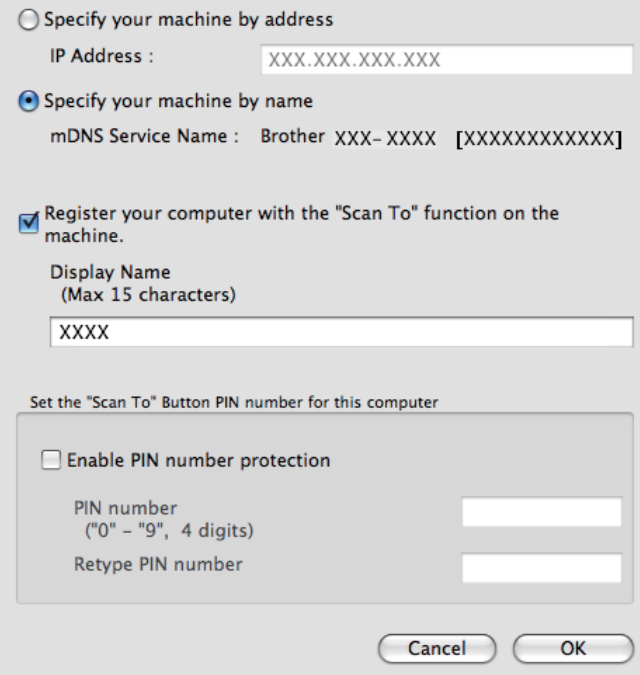

The name you enter will appear on the machine's LCD when you press the **SCAN** key and choose a scan option. (For more information, see Network Scanning in the Software User's Guide.)

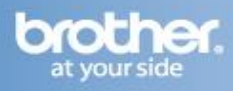

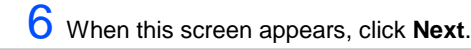

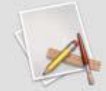

**Brother MFL-Pro Suite Installation Completed!** The MFL-Pro Suite, Printer Driver, Scanner Driver and<br>ControlCenter2 have been installed.

7 When the **Brother Support** screen appears, click **Close** to finish the installation or **Install Presto! PageManager**.

# **Install Presto! PageManager**

When Presto! PageManager is installed OCR capability is added to Brother ControlCenter2. You can easily scan, share and organize photos and documents using Presto! PageManager.

1 Click the **Presto! PageManager** icon to go to the Presto! PageManager download site, and follow the on-screen instructions.

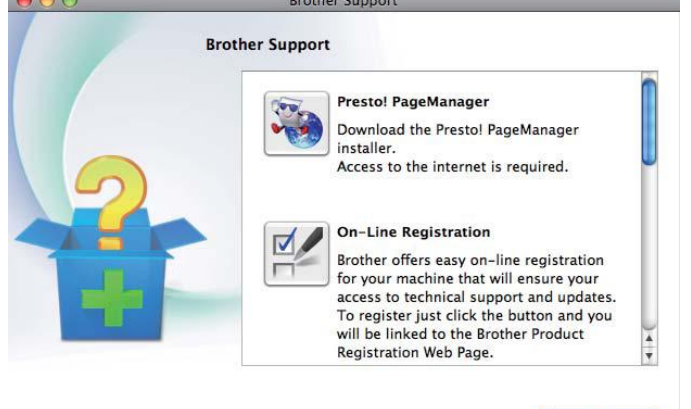

Close

**Next**